# My Health.<br>My Choice.

# **2020 Open Enrollment**

# Tuesday, October 22 through Tuesday, November 5

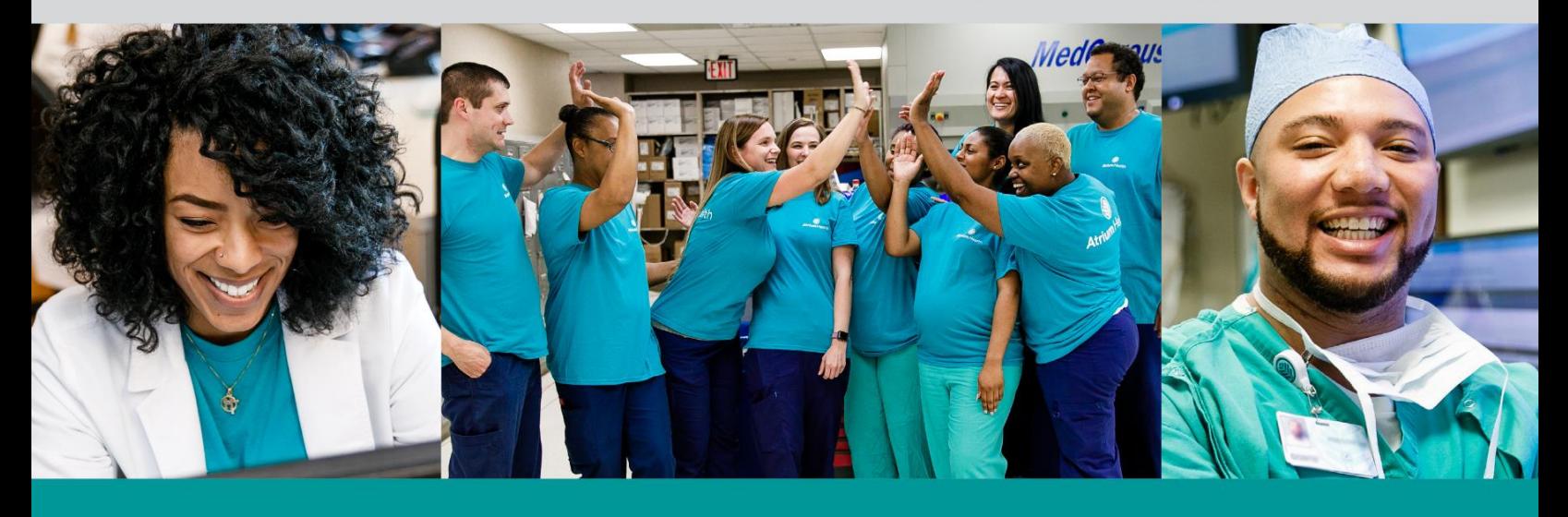

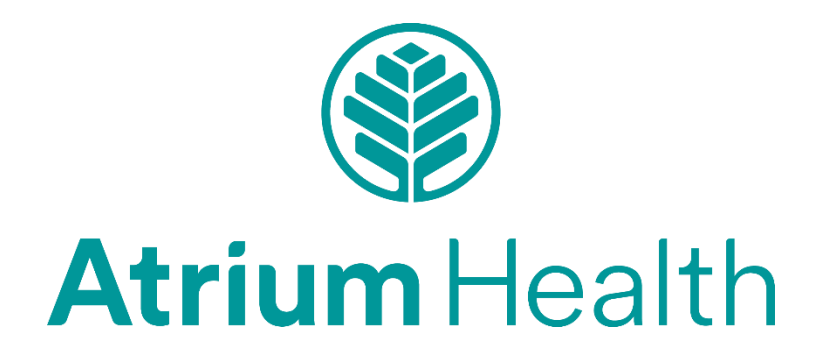

October 2019

Toolkit: How to Enroll in 2020 Benefits

In this toolkit, you will find information on how to prepare for 2020 benefits Open Enrollment, instructions on how to access the Open Enrollment site and screen shots of the site for reference.

Goals:

- Use this guide to assist teammates with questions about how to enroll in benefits for 2020
- Reinforce the importance of preparation for each teammate
- Direct teammates to the tools and resources available
- Direct teammates to the Atrium Health Benefits Service Center, 704-631-0263, for their specific questions and navigation support

# Key Messages:

# **New and Improved Benefits in 2020**

- A new LiveWELL Health Plan Co-Pay option and an improved Health Savings Plan option provide choice for you and your family
	- $\circ$  New Atrium Health Value Network includes a teammate discount and provides the highest level of benefit
	- $\circ$  Improved, simplified LiveWELL Incentives reward participation in healthy lifestyle activities
- **Improved Vision Benefits**
- New, Expanded Benefits for All Parents

# **Prepare for Open Enrollment**

- Did you know that you can increase your supplemental life insurance by one time your salary at Open Enrollment with no medical exams?
- Have you considered increasing your 401(k) retirement contributions based on where you are in your career or with your family?
- If you are contributing the maximum amount to your 401(k), have you considered contributing to the ADVANTAGE retirement plan?
- Have you updated your beneficiaries for life insurance plans, retirement plans and your HSA?
- Are you planning to expand your family?
- What benefits do you need to consider based on your career stage and other aspects of your life?

Be sure to have the Social Security Numbers and birthdates for all eligible dependent(s) you plan to enroll with you. [Review eligibility requirements here.](https://teammates.atriumhealth.org/2020-Benefits-Guide/Eligibility) To access the Open Enrollment event, go to the [2020 Benefits Guide](https://teammates.atriumhealth.org/2020-benefits-guide) [on Teammates.AtriumHealth.org](https://teammates.atriumhealth.org/2020-benefits-guide) or to [YourHRLink.](https://myhr.carolinas.org/)

# **Follow these instructions to complete your Atrium Health Benefits Enrollment:**

- 1. Sign in to **[YourHRLink](https://myhr.carolinas.org/)**, using your Atrium Health User ID and Password. Note: If you experience problems with your Password, contact Support Services at 704-446-6161
- 2. Once in **[YourHRLink](https://myhr.carolinas.org/)**, in the My Open Enrollment section, click **Start Open Enrollment**.

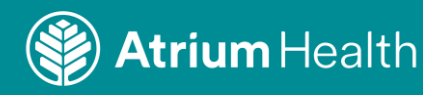

**2**

# **Click My Enrollment to begin your Benefits Enrollment:**

- 1. Click **Edit**next to each benefit option to make your elections. Follow the prompts on each page until you have reviewed and made all selections for your benefits enrollment
- 2. After you have made your enrollment selections for you and your dependents, return to the Enrollment Summary. Review the summary to confirm your choices.
- 3. If the summary is correct, click the **Submit** button.
- 4. Review the Submit Benefit Elections page and click the **Submit**button.
- 5. Review Confirmation page and print or save for your records.
- 6. Then, follow the prompts for your[Additional Benefits](https://peopleconnectmore.carolinas.org/aspxapps/ssoBenefitFocus/)selection.
- 7. To finalize your benefits enrollment, click the final **Submit** button.

NOTE: You can access the Additional Benefits enrollment site throughout the open enrollment period by accessing the [Additional Benefits Enrollment.](https://peopleconnectmore.carolinas.org/aspxapps/ssoBenefitFocus/) Use your Atrium Health User ID and Password to log in.

# **View Your Benefit Elections**

The day after you complete the Enrollment Process, you may view your Benefit elections within [YourHRLink.](https://myhr.carolinas.org/)

- 1. Go to the Employee tab > My Benefits (or My Executive/Physician Info) > My Benefits Summary and view your benefit elections for Medical, HSA, Dental, Vision, FSA and Short-Term Disability Buy-Up
- 2. Change the Date field to the effective date of your benefits (01/01/2020)

# **Once the open enrollment period closes, your benefit choices are final and you will not be able to make changes unless you experience a qualifying life event.**

To access the Open Enrollment event, go to the [2020 Benefits Guide on Teammates.AtriumHealth.org](https://teammates.atriumhealth.org/2020-benefits-guide) or to [YourHRLink.](https://myhr.carolinas.org/)

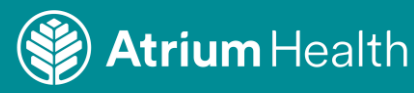

Following are some of the screens teammates will see during the Open Enrollment event and information to note for each screen.

Begin the process of enrolling on this screen.

# **My Benefits Enrollment**

# **Teammate Name**

Welcome to Open Enrollment!

### **Enrollment Checklist**

1. Review all information on benefits before enrolling. teammates.atriumhealth.org

2. Enroll in these benefits by the deadline of November 5

### - Health Plan

- HSA (Savings Account) \*\*
- FSA Health Care and Limited Purpose (Spending Accounts) \*\*
- Dental Plan
- Vision Plan
- FSA Dependent Day Care\*\*
- Additional Benefits

# $\boldsymbol{\mathsf{x}}$

\*\* Important: A new contribution election is required each year for the Health Savings Account (HSA) and Flexible Spending Account (FSA).

To begin your enrollment, click My Enrollment.

To exit when you are finished, click Sign Out in the upper right hand corner.

### **Benefits Enrollment Guide**

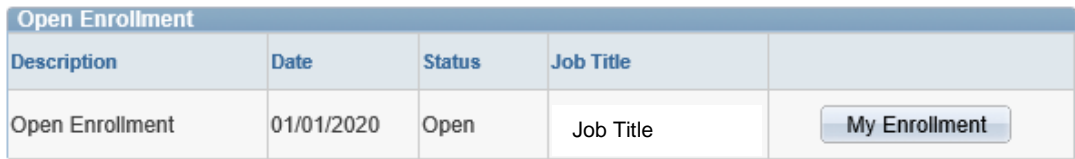

Once you click My Enrollment, it might take a few seconds for your benefits enrollment information to load.

4

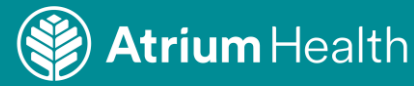

**The Enrollment Summary and Premiums screen is the home page for all the core benefits enrollment. To select your medical plan, click on "Edit".**

# **My Benefits Enrollment**

**My Open Enrollment** 

Teammate Name

Important: Your Core Benefits enrollment will not be complete until you click Submit. A

**IMPORTANT NOTE:** 

**Teammates need to elect the Health Savings Plan, the Co-Pay Plan or Waive health coverage for 2020.**

### Click Edit to make changes to your elections.

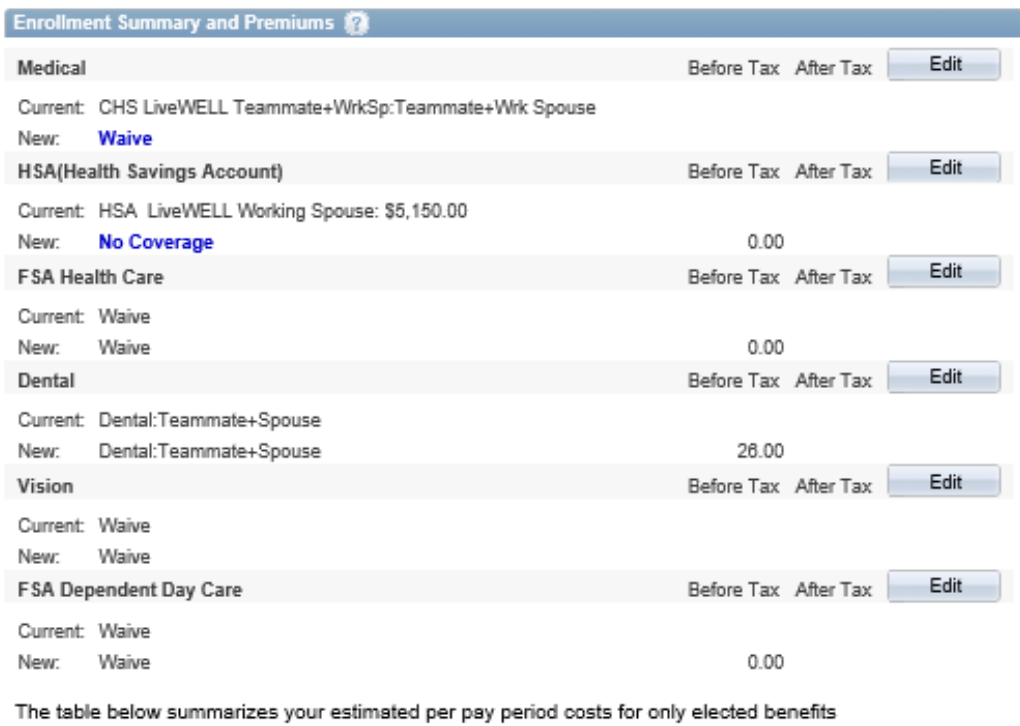

above.

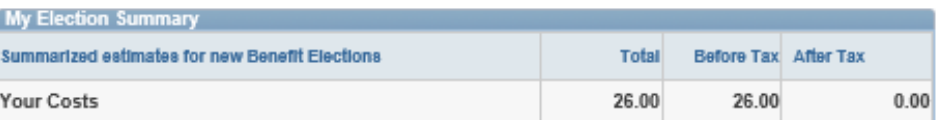

Important: Your enrollment will not be complete until you click Submit.

Submit

Click Submit to send your final elections.

I Have No Changes

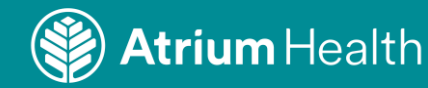

# **On this page you have the selection of the LiveWELL Health Savings Plan and Co-Pay Plan. If you are not sure which medical plan to select, click on the Decision Support Tool to assist you.**

Please note: Only select Working Spouse and Tobacco if you fit the criteria.

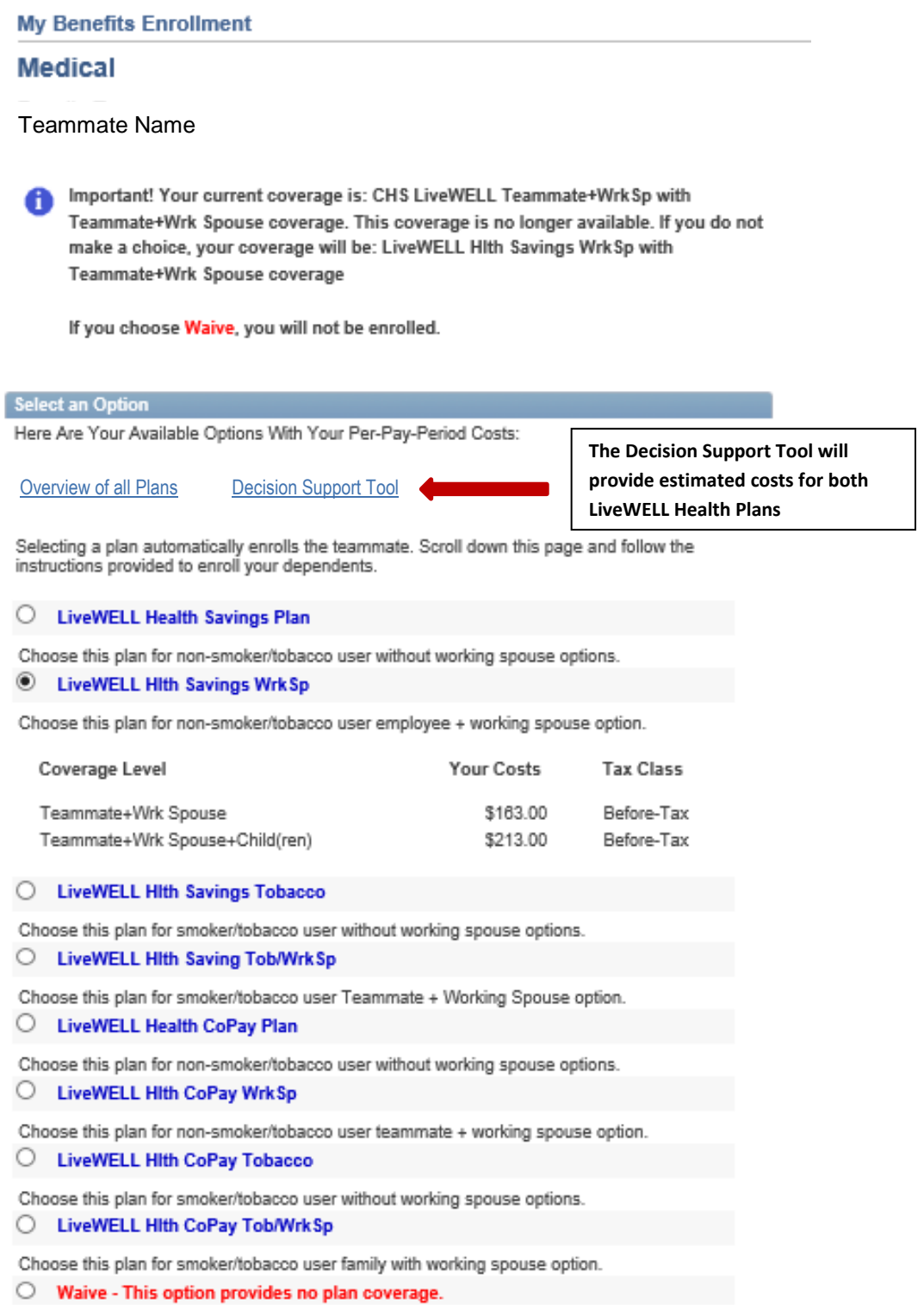

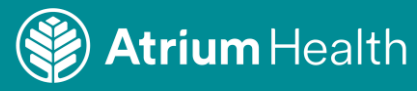

**Once you have made your medical plan selection you may need to add dependents or spouse information for coverage.**

# **Enroll My Dependents**

Important: Please review dependents below. Those checked are currently enrolled in plan.

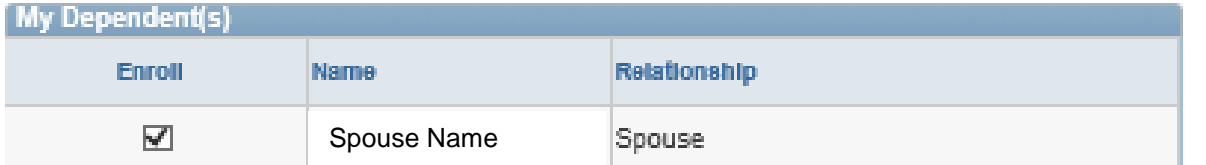

**7**

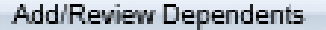

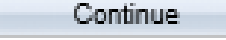

Click Continue to hold your election until you submit at end of enrollment.

Click Cancel to ignore all entries made on this page. You will be returned to the Enrollment Summary.

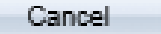

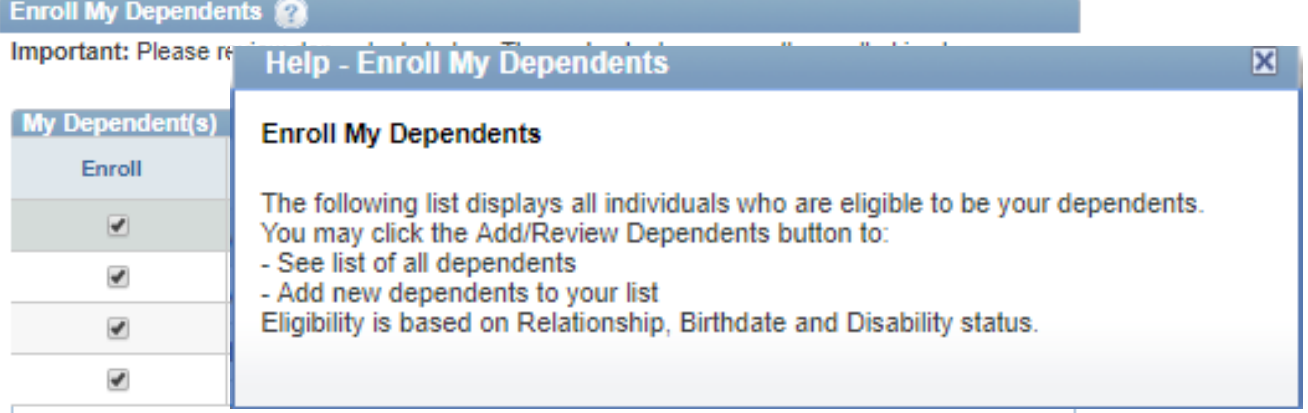

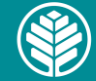

**Teammates should ensure their eligible dependents are listed correctly. Check the spelling of the name(s), that the correct relationship is listed and the date of birth is correct. They should also have their dependents' Social Security Numbers readily available for adding dependent personal information and for assigning beneficiaries.** 

# **Add/Review My Dependent(s)**

# Teammate Name

The people below are listed as your dependents and may be eligible for Benefits Coverage. To add your new dependent(s) click Add a Dependent.

no Important: To make changes to an existing dependent, please click Dependent Information **Change Form.** 

Print and complete form. Instructions are on the form.

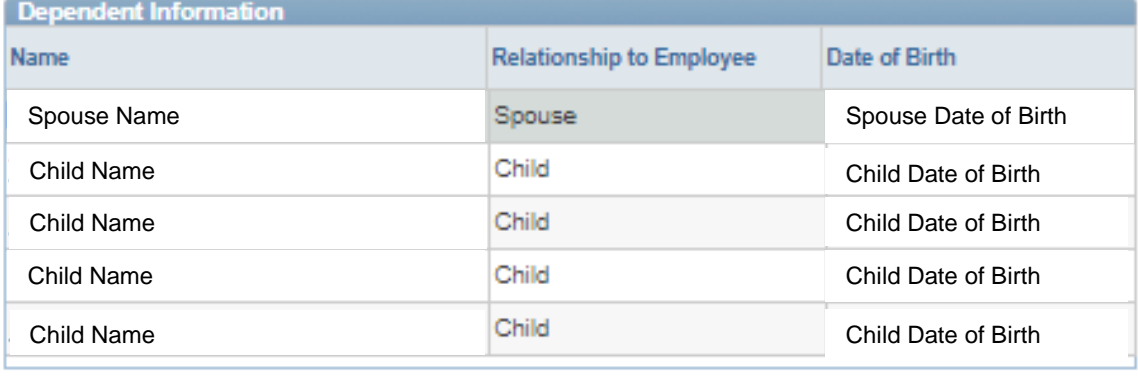

Add a Dependent

Return to Event Selection

**8**

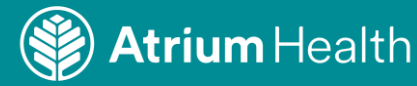

# **Dependent Personal Information**

# **Teammate Name**

Select Save once you have added your Dependent's personal information. This information will go into effect as of Jan 1, 2019.

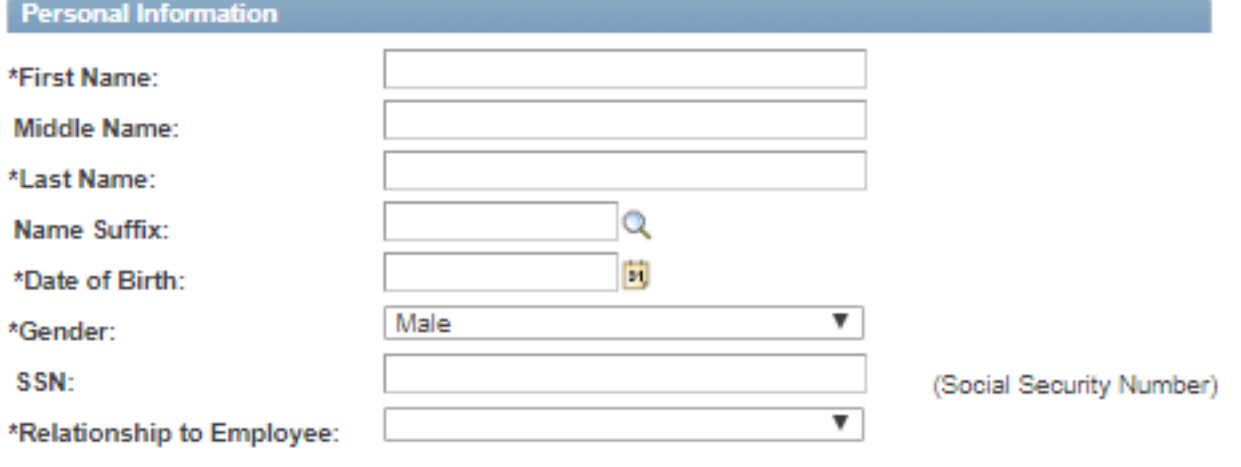

# **Address and Telephone**

Same Address as Employee

Address:

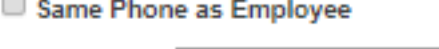

Phone:

Save

Return to Add/Review My Dependent(s)

\* Required Field

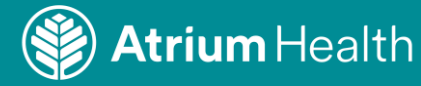

**Teammates can always access the Dependent Information Change Form on PeopleConnect > Human Resources > HR Forms, outside of the Open Enrollment period.**

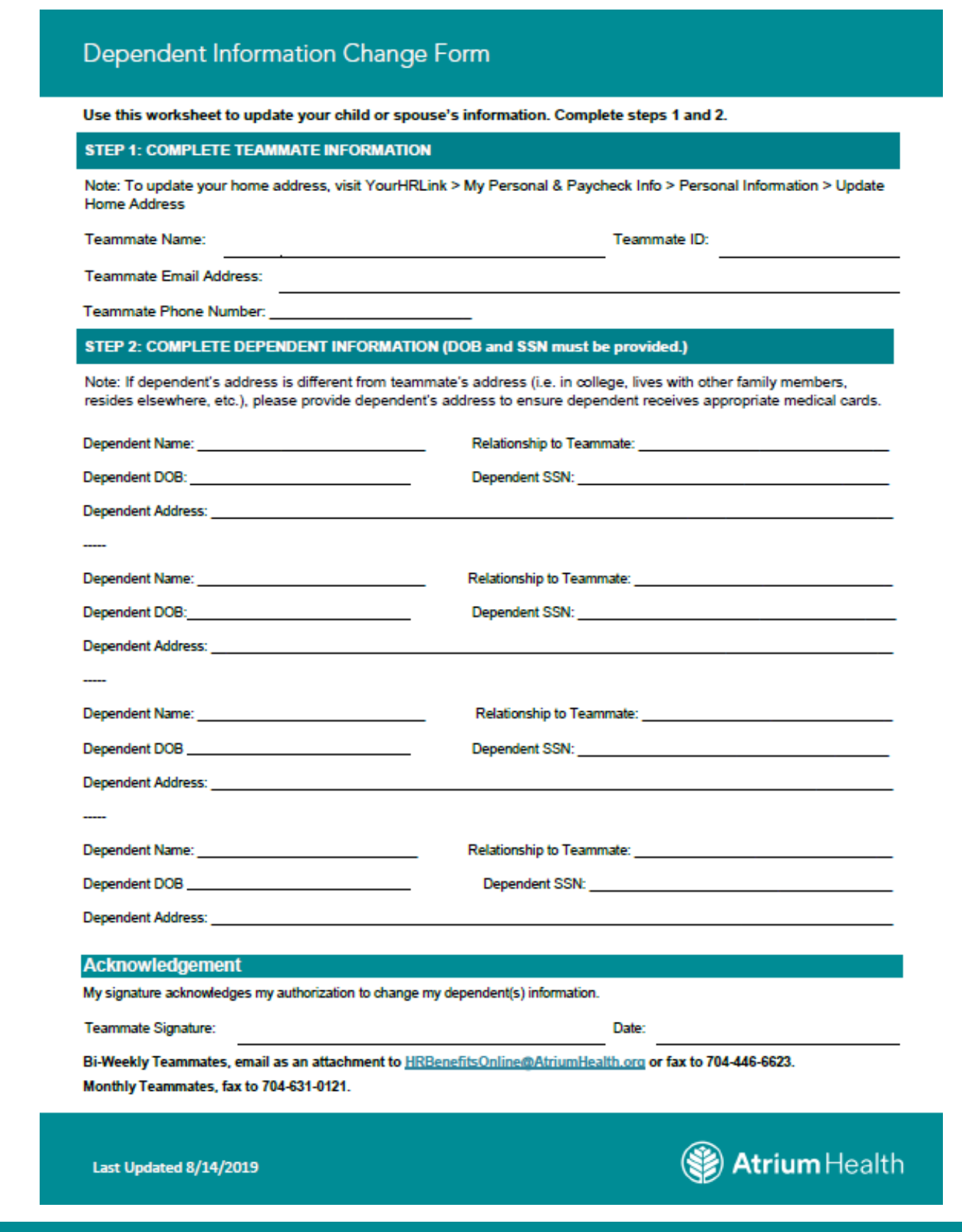

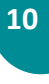

**Atrium** Health

**Once you have all your dependent information entered, click "Continue".**

# **My Benefits Enrollment**

# **Medical**

Teammate Name

Important: Your Core Benefits enrollment will not be complete until you click Submit. G1

# **IMPORTANT NOTE:**

**Teammates need to elect the Health Savings Plan, the Co-Pay Plan or Waive health coverage for 2020.**

# **Your Election**

You have elected LiveWELL Hlth Savings WrkSp with Teammate+Wrk Spouse coverage.

Your Estimated Per-Pay-Period Cost

Your Cost:

\$163.00

**Your Covered Dependents** 

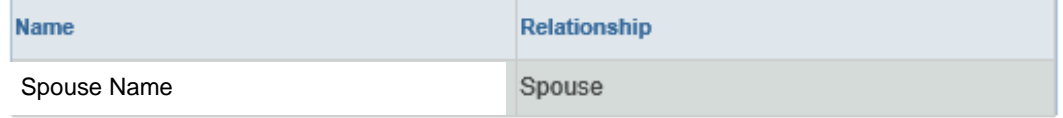

# **Notes**

Once submitted, this election will take effect on 01/01/2020. Deductions for this election will start with your first pay check of the year.

Continue

Click Continue to hold your election until you are ready to submit your final enrollment.

Cancel

Click Cancel to go back and change your elections.

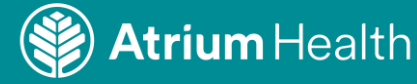

**You will then go back to the Enrollment Summary and Premiums home page for all the core benefits enrollment. At this point you will need to continue to elect your other benefits; click the "Edit" button for each benefit. Once you have completed the enrollment, you will need to click "Submit" for your changes to save.**

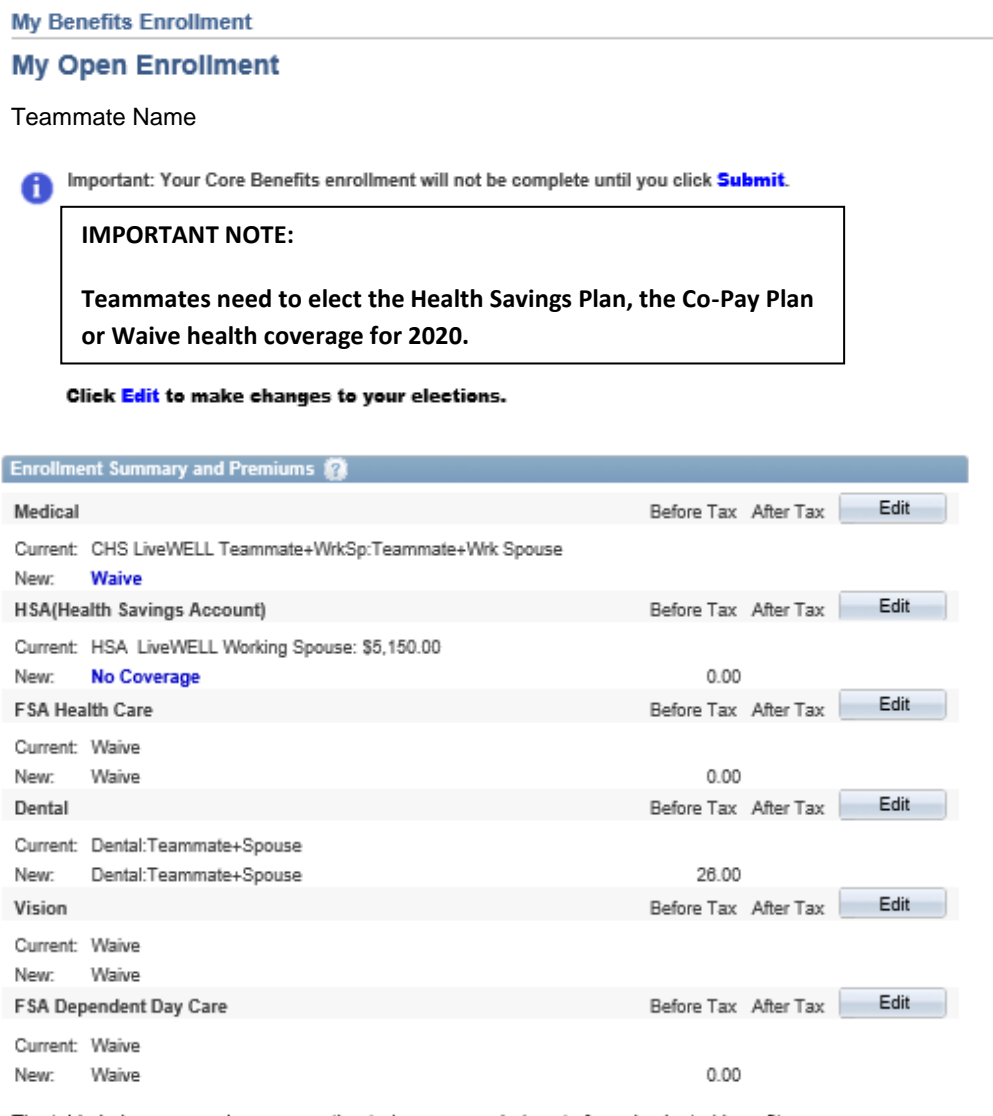

The table below summarizes your estimated per pay period costs for only elected benefits above.

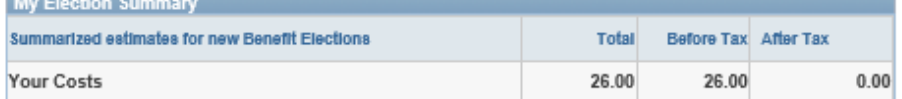

Important: Your enrollment will not be complete until you click Submit.

Submit

Click Submit to send your final elections.

I Have No Changes

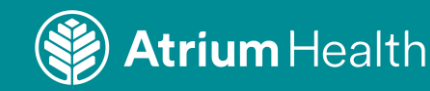

# **My Benefits Enrollment**

# **Submit Benefit Elections**

# **Teammate Name**

You have almost completed your Core Benefits enrollment. If you have no further changes,

1. Click I Agree and then Submit to finalize your benefit elections or

2. Click Cancel to return to continue enrollment elections.

You may submit your elections and return to the Enrollment Summary as often as you would like up until the enrollment deadline. However, you must click I Agree/Submit in order for your benefit elections to be processed.

Once the Open Enrollment period ends, you will not be able to make any benefit changes until the next Open Enrollment period unless you have a qualified family status change.

# **Connecting your Providers for Your Health**

Currently, MedCost, our third party independent claim administrator, assists us in managing your health care and the LiveWELL Health Plan. I agree to allow MedCost to confidentially share identified LiveWELL Health Plan medical claims data about myself and my dependents under age 18 with my health care providers at Atrium Health for the purpose of improving my individual care. For more details, click here.

I Agree

# **Penalty Warning Statement:**

If it is determined that you are not paying the appropriate medical plan rate, you will be required to retroactively pay the smoker/tobacco user or working spouse rate and further disciplinary action may be taken.

 $\Box$  | Agree

# **Authorize Elections**

By submitting your benefit elections you are authorizing the company to take deductions from your paycheck to pay for your benefit costs.

**Submit** 

Click Submit to send your final elections.

Cancel

Click Cancel if you are not ready to submit your elections and wish to return to the Enrollment Summary.

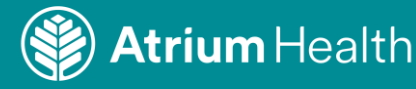

**This page summarizes your elections. Please print for your records. Click "Continue" once you have your printed page.**

# **My Benefits Enrollment Print Submitted Elections**

Teammate Name

# \*\*\*\*\*\* REVIEW THIS PAGE AND PRINT FOR YOUR RECORD \*\*\*\*\*\*\*

Print this page **Enrollment Summary and Premiums** Medical Before Tax After Tax Current: CHS LiveWELL Teammate+WrkSp:Teammate+Wrk Spouse New: LiveWELL Hlth Savings WrkSp:Teammate+Wrk 163.00 Spouse **HSA(Health Savings Account)** Before Tax After Tax Current: HSA LiveWELL Working Spouse: \$5,150.00 New: HSA LiveWELL Working Spouse: \$4,000.00 153.85 FSA Health Care Before Tax After Tax Current: Waive Limited FSA - Working Spouse: \$1,000.00 38.46 New: Dental Before Tax After Tax Current: Dental:Teammate+Spouse New: Dental:Teammate+Spouse 26.00 Vision Before Tax After Tax Current: Waive Waive New: FSA Dependent Day Care Before Tax After Tax Current: Waive New: Waive  $0.00$ 

The table below summarizes your estimated per pay period costs for only elected benefits above.

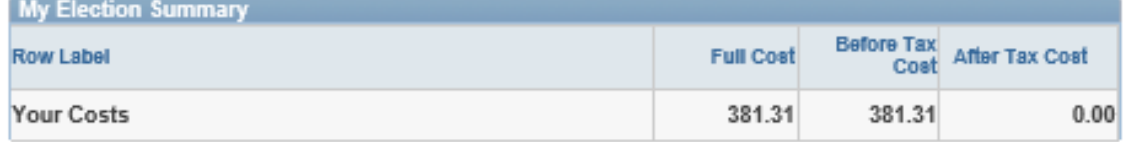

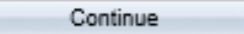

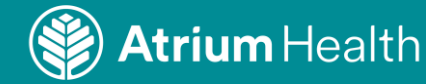

**You have now completed enrollment in the Core Benefits. You will need to now elect your additional benefits such as supplemental life, pet insurance, legal insurance and more. Click on "Enroll in Additional Benefits Here".**

# **My Benefits Enrollment Core Benefits Confirmation**

Teammate Name

# You have successfully enrolled in your CORE BENEFITS!

If you would like to view/enroll in Additional Benefits see the below information.

# **YOUR ADDITIONAL BENEFITS ENROLLMENT** Protecting your financial well-being is just as important as taking care of your health. In addition to the core benefits Atrium Health offers, such as medical, dental and vision coverage, you also have access to additional benefits. These additional benefits are designed to help protect your lifestyle and your family's future. Our additional benefit programs provide you and your family: • A broad choice of plans that can be tailored to meet your needs • The benefit of group rates and discounts • Convenient access to Atrium Health approved vendors, products and services **Enroll in Additional Benefits Here**

To return to your Core Benefits page, click the Return to Core Benefits button.

To exit, click the Sign Out link in the upper right hand corner.

Return to Core Benefits

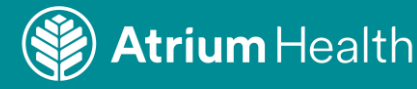

**Log in using your Atrium Health Username and Password.**

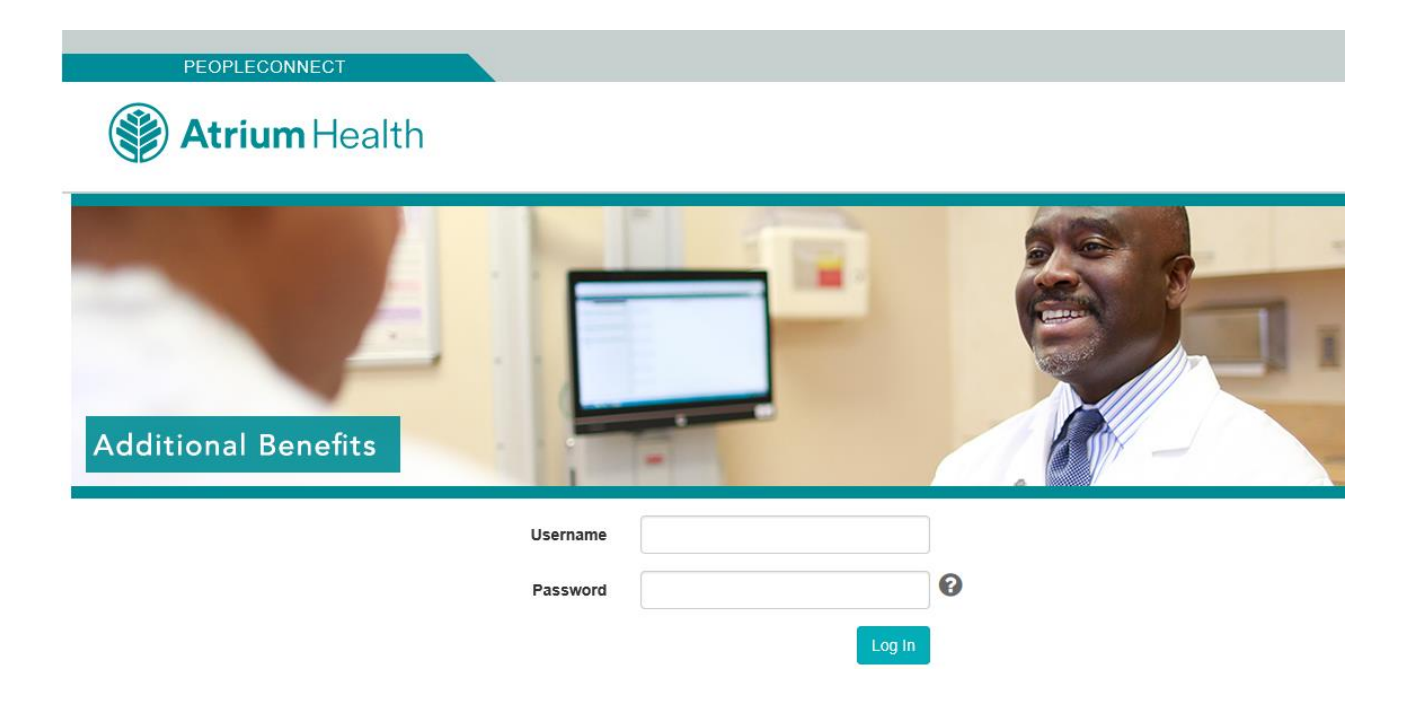

**Click on "Enroll in 2020 Additional Benefits".**

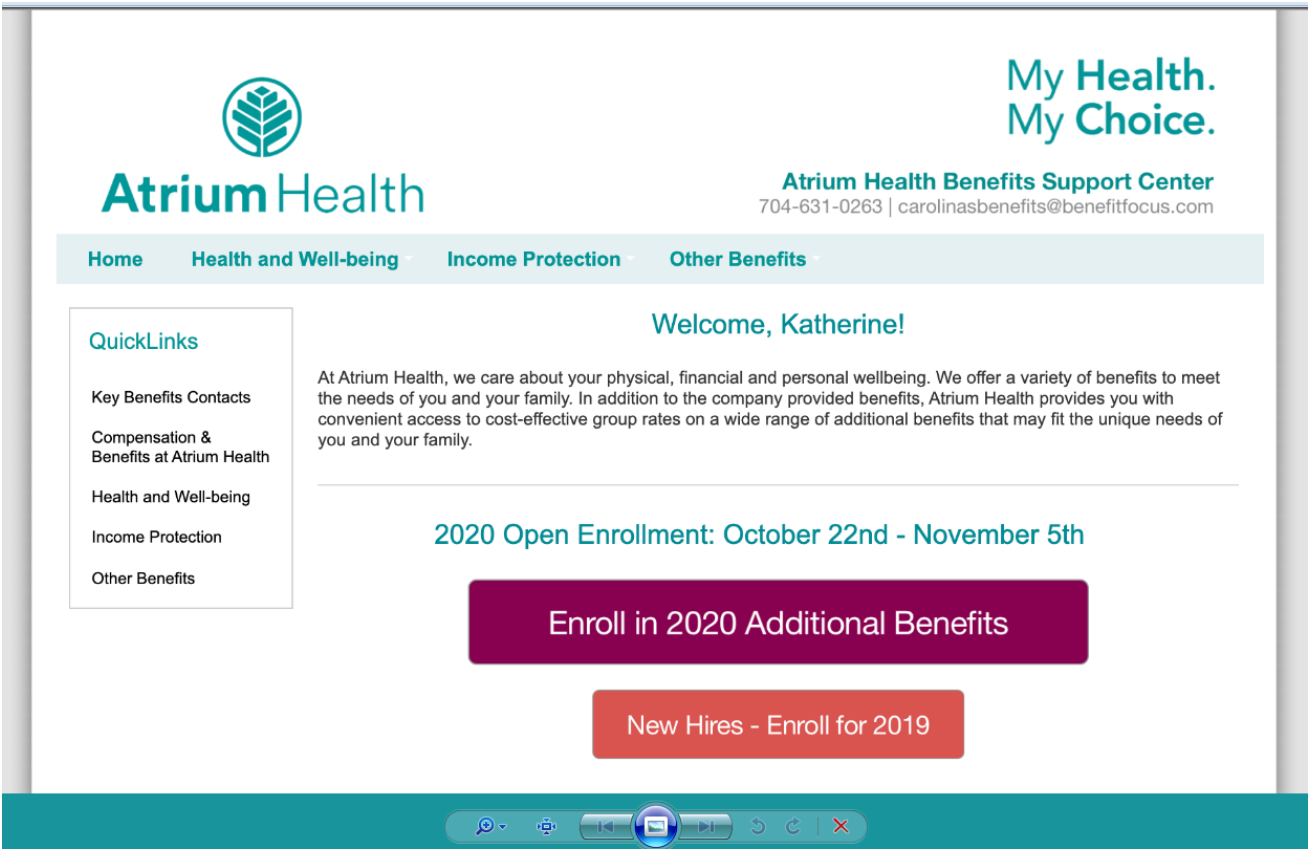

**Questions? Contact Benefits Administration: 704-631-0263 or by email at hrbenefitsonline@atriumhealth.org**

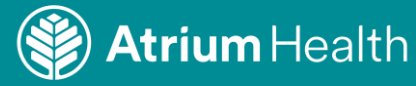